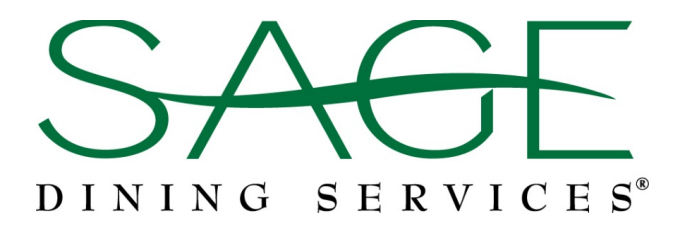

## **Using SAGE's Online Allergen Filter**

SAGE's online allergen/restriction filter is your FIRST STEP in determining safe dining choices. Our registered dietitians maintain this allergen information for all SAGE venues in the U.S. and Canada.

## **How to access and use the menu:**

1. Visit your school's online menu. Click on the "Allergies/Restrictions" drop-down menu found just above the main menu. Read the notice and accept the terms. Click on the drop-down menu again. You will see the top twelve allergens in the U.S. and Canada displayed.

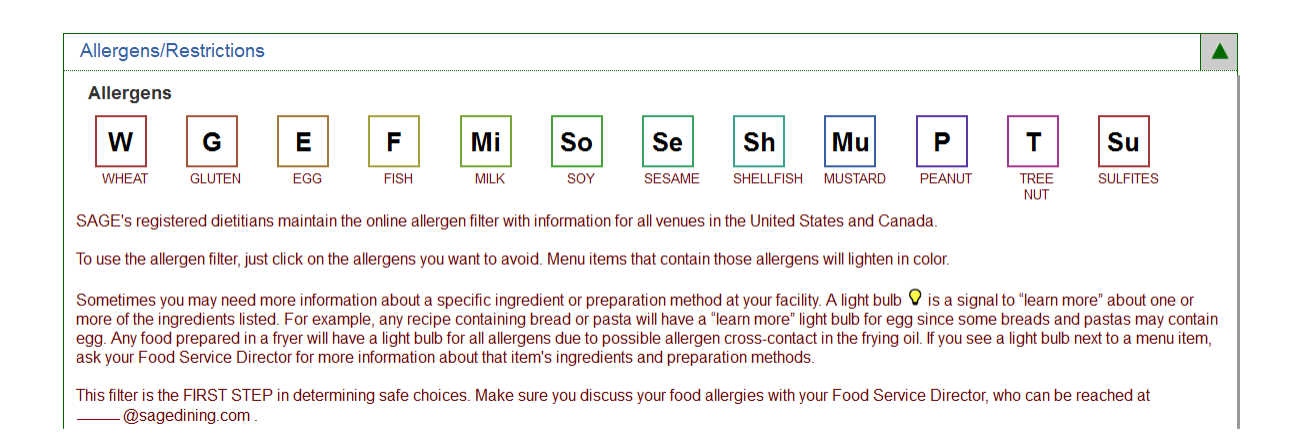

2. To filter for allergens/restrictions, click on the foods you want to avoid. Menu items that contain those foods will fade; **menu items that do not contain the foods will remain bold.**

3. For some bold menu items, a **light bulb** will appear**.** This is a signal to **learn more** about one or more of the ingredients listed. (For example, bread or pasta items will have a "learn

more"  $\blacktriangledown$  for egg because some breads and pastas contain egg as an ingredient.)

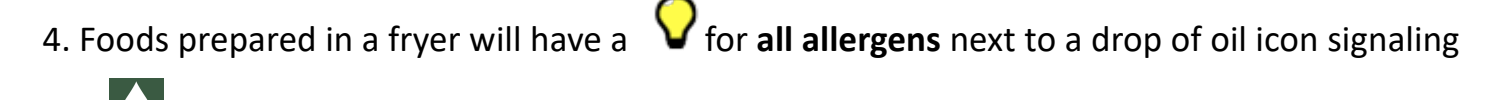

you to learn more about possible allergen cross-contact in shared frying oil.

5. When you see a  $\mathbf \nabla$ , ask our SAGE Food Service Director for more information about ingredients and preparation methods to determine if these items are safe choices for you.

*\*Note – a custom allergen filter can also be set up using SAGE's mobile app, Touch of SAGE.*

## **Nutritional Information**

SAGE works to bring well-balanced meals and food to students. As part of that promise we make nutrition information available to parents and adults within the school community. You will be asked to enter a code to access this information. You can request the code from our SAGE Food Service Director.